# **Numériseur de microformes ScanPro 2200** E59

### 1. Mettre l'appareil sous tension

- L'interrupteur est situé à l'arrière du numériseur.
- 2. Ouvrir le logiciel PowerScan 2200
	- Menu Démarrer Windows> Numérisation> PowerScan 2200

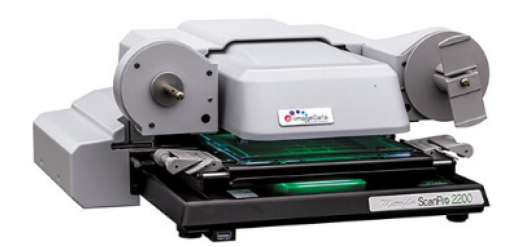

 $\emph{les bibliothèques}/$ UdeM

## 3. Choisir le type de document à l'écran dans « I' Assistant de la sélection du film »

- microfilm 16 mm ou 35 mm
- microfiche négative ou positive
	- Par exemple, la microfiche 7x 14 contient 7 rangées et 14 colonnes

### 4. Mode de fonctionnement pour les microfiches

- Suivre l'indication à l'écran pour l'installation d'une microfiche négative 7 x 14.
- Toutes les autres microfiches s'installent face sur la vitre, le haut du texte vers le fond de l'appareil.
- Cliquer sur le bouton **LOAD** en bas à gauche
- Sélectionner le coin supérieur gauche de la première page à l'aide du curseur formé de deux triangles blancs.

\*Pour localiser la première page sur la microfiche, déplacer le plateau manuellement.

- Ensuite, sélectionner le coin supérieur gauche de la dernière page de la première ligne à l'aide du curseur formé de deux triangles blancs.
- Naviguer dans les pages du document en utilisant une des méthodes suivantes :
	- les quatre flèches du clavier
	- le bouton **AC Move** dans l'onglet DÉMARRER
	- déplacer manuellement le plateau
- Au besoin, cliquer sur le bouton **Fill to Width** dans l'onglet DÉMARRER pour agrandir le texte à l'écran ou sur lebouton**Ajustement automatique** dans l'onglet AJUSTER pour ajuster le contraste, la luminosité, etc. Plus d'options sont disponibles dans l'onglet AJUSTER
- Cliquer sur le bouton **Eject** en bas à gauche de l'écran pour changer de microfiche.

### 5. Mode de fonctionnement pour les microfilms

- Suivre l'indication à l'écran pour l'installation d'un microfilm 16 ou 35 mm.
- Si le texte/l'image est inversé à l'écran, réinstaller la bobine de manière à ce que le film arrive du côté gauche de la bobine.
- Au besoin, utiliser le bouton **Type de film** dans l'onglet AJUSTER pour passer du mode positif au mode négatif, et vice-versa.
- Naviguer dans les pages du document en utilisant une des méthodes suivantes :
	- le bouton Précédente/Suivante de l'onglet DÉMARRER
	- la double flèche bleue dans le bas de l'écran
	- le bouton de défilement à côté de la double flèche bleue
	- **les flèches du clavier**
	- tourner manuellement la roulette de l'appareil.
- Au besoin, cliquer sur le bouton **Fill to Width** dans l'onglet DÉMARRER pour agrandir le texte à l'écran ou sur lebouton**Ajustement automatique** dans l'onglet AJUSTER pour ajuster le contraste, la luminosité, etc. Plus d'options sont disponibles dans l'onglet AJUSTER

# **Numériseur de microformes ScanPro 2200** E59

les bibliothèques/udem

 $\checkmark$ 

#### 6. Numériser, sauvegarder ou imprimer

- Pour sauvegarder l'ensemble des diapositives
	- Se positionner à la première **Auto Scan** diapositive et aller dans le menu Sauvegarde, cliquer sur le bouton « Auto Scan Pro »
	- Choisir l'emplacement pour l'enregistrement dans le champ « Chemin » (1)
	- Cocher la case « Straighten/Crop » (2)
	- Choisir PDF/A (w/OCR) [Multipage] dans le champ « Type de » (3)

Pro

- Cliquer sur « Démarrer » (4)
- Pour Sauvegarder une ou plusieurs diapositives
	- Définir la page ou la zone à numériser à l'aide du **cadre vert de sélection pointillé.**
	- Aller à l'onglet SAUVEGARDE.
	- Cliquer sur le bouton **Numériser vers le disque #1.** Il est recommandé d'enregistrer le fichier sur Mes documents et de choisir **300 dpi** et **Type de numérisation 1/Amélioration de gris**

AUTO-Scan<sup>®</sup> Pro

- Sélectionner le type de fichier **PDF w/OCR (multi-page).** Ainsi :
	- Vous pouvez numériser plusieurs pages en les choisissant une à une et en faisant **Add Scan** entre chacune, de manière à obtenir un seul fichier.
	- Le format est un PDF avec reconnaissance optique des caractères, ce qui permet de rechercher des termes dans le fichier.
- Pour imprimer, cliquer sur le bouton **Imprimante.** La numérisation est automatiquement envoyée surles imprimantes du réseau des bibliothèques.
	- Attention : une page à la fois, donc une page = un fichier.
		- Si vous voulez imprimer plusieurs pages, faire plutôt **Numériser vers le disque #1** et **Add Scan** tel que décrit au point précédent, et envoyer ensuite le fichier à l'impression.

## 7. Bon à savoir pour les JOURNAUX

- Utiliser le bouton **SpotEdit** pour ajuster/modifier/masquer une zone spécifique de la page.
- Le **cadre vert de sélection pointillé** peut être recadré pour faire une forme irrégulière : sur un des coins du cadre, maintenir un clic droit de souris et glisser pour créer une forme irrégulière.

## SVP, éteindre le numériseur à la fin de l'utilisation!

- Fermer votre session
- Fermer le numériseur avec l'interrupteur est situé à l'arrière de l'appareil.

*Les postes informatiques sont nettoyés régulièrement. Gardez toujours une copie des fichiers que vous souhaitez conserver (clé USB, envoi par courriel, Google Drive, Dropbox, etc.).*

#### **Localisation en bibliothèque** :

[Centre de conservation Lionel-Groulx, Pavillon Lionel-Groulx](https://bib.umontreal.ca/travailler/les-centres-de-conservation/centre-conservation-lionel-groulx)

Pour de l'aide supplémentaire, s'adresser à un membre du personnel

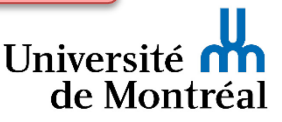

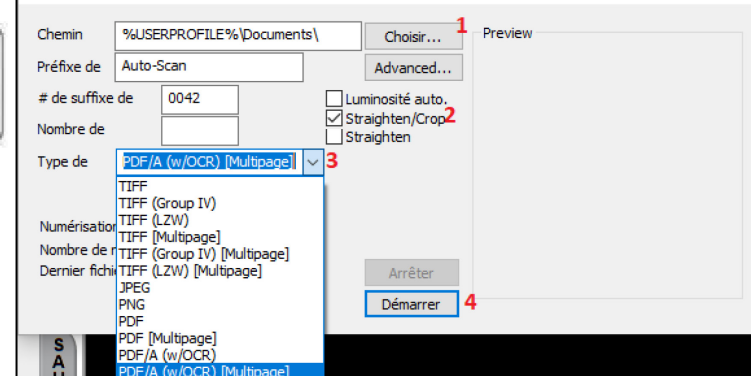